# **Instruccions per als doctorands Un cop formalitzada la matrícula has d'entrar a l'Autoservei de la UAB – sia.uab.cat**

Un cop formalitzada la matrícula a l'Escola de Doctorat s'han de seguir els passos següents:

- 1. Signar el document de compromís i el codi de Bones Pràctiques.
- 2. Gestionar el pla de recerca.
- 3. Omplir el document d'activitats.

Aquest document és una guia de com has d'entrar el teu Pla de Recerca i les Activitats realitzades en el doctorat. Tingues en compte, que a banda d'aquestes instruccions, caldrà que tinguis en compte les indicacions del coordinador i de la Comissió Acadèmica del vostre Programa de Doctorat.

### 1. Signar el document de compromís i el Codi de Bones Pràctiques

S'ha d'anar a la unitat (departament/institut) responsable del Programa de Doctorat per signar el document de compromís i el codi de Bones Pràctiques.

Un cop signat el Document de Compromís cal "pujar-lo" a la pestanya de Pla de Recerca, en concepte "document de compromís". ( Instruccions al Punt 2. Gestionar el pla de Recerca)

Aquests documents quedaran en custòdia de la Comissió Acadèmica del Programa de Doctorat.

El termini màxim per a aquest tràmit és de 3 mesos a comptar des de la data d'admissió.

#### 2. Gestionar el pla de recerca

S'ha de gestionar el pla de recerca mitjançant el programa informàtic adreçat als doctorands. Per accedir-hi s'ha d'anar a l'adreça [sia.uab.cat.](../../2095258/AppData/Local/Microsoft/Windows/Temporary%20Internet%20Files/Content.Outlook/AppData/Local/Microsoft/Windows/Temporary%20Internet%20Files/Content.Outlook/AppData/Local/Microsoft/Windows/Temporary%20Internet%20Files/Content.Outlook/MFMS6B39/sia.uab.cat) Al menú *Alumnes* hi ha les opcions *Pla de recerca i Activitats de doctorands*. En aquesta mateixa plana podeu també canviar la vostra contrasenya.

Per poder accedir al pla de doctorat cal identificar-se amb el nom usuari (NIU/NIA) i la contrasenya, i seleccionar l'idioma.

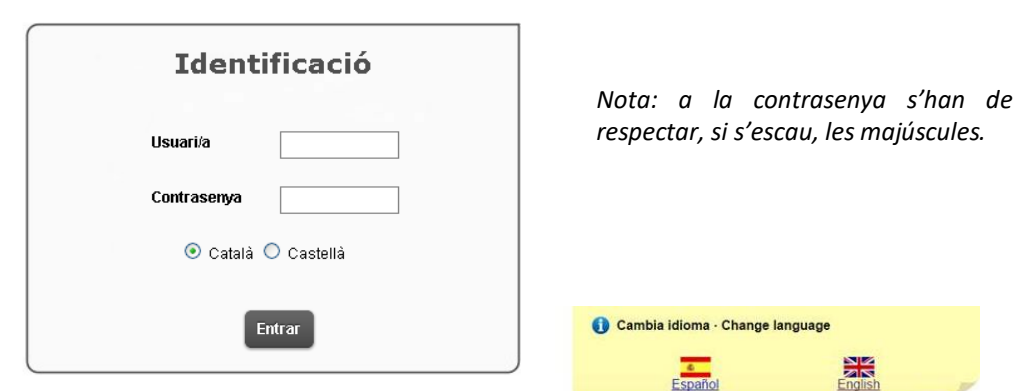

En accedir-hi apareixen tots els plans d'estudis iniciats a la UAB; s'ha de seleccionar l'expedient de doctorat, que apareix com a *obert* a la columna "*Estat Motiu*", amb la icona  $\cdot$ .

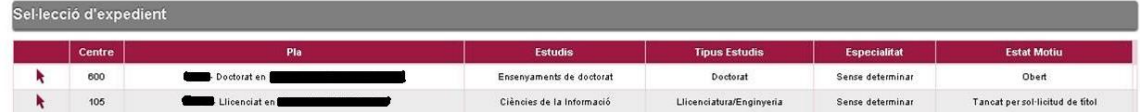

Apareix la informació següent:

**Universitat Auto** 

Escola de Doctorat

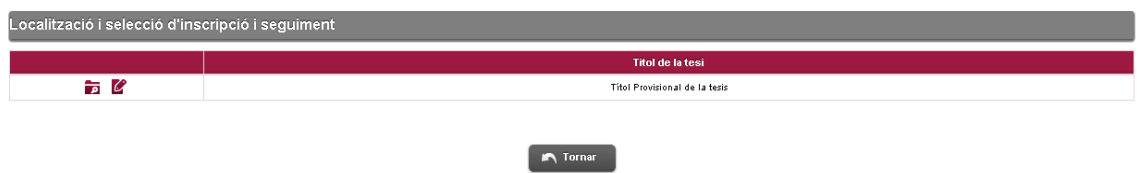

La icona de consulta i no permet desar els que es faci al Document d'activitats i Pla de Recerca. La icona de modificació  $\mathbb Z$  sí que permet desar-los.

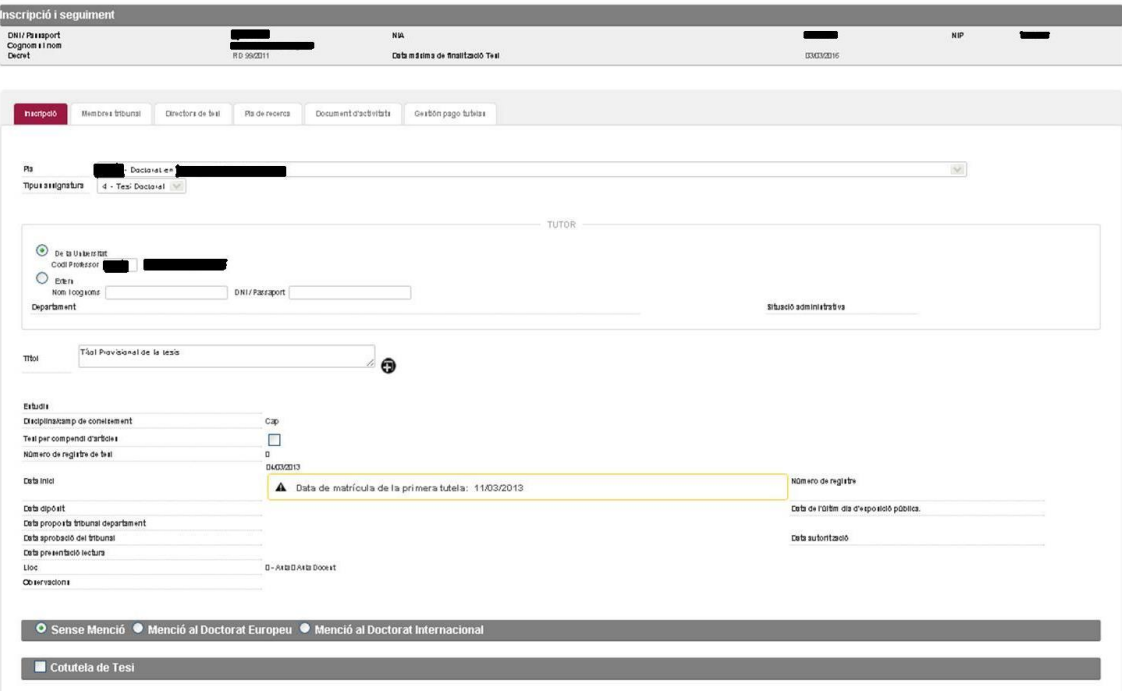

A la pestanya **Inscripció** hi ha una sèrie de dades recollides del document de sol·licitud de matrícula i que l'Escola de Doctorat ha introduït al sistema:

 $-$  Tutor

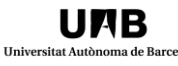

- Títol provisional de la tesi
- Data d'inici (data d'admissió)
- Director/s de la tesi (aquesta informació apareix a la pestanya **Directors de tesi**).

A més, hi ha altres informacions:

- Data màxima de finalització de la tesi ( 3 anys des de l'admissió per als doctorands a temps complet i 5 anys per als doctorands a temps parcial)
- Programa de doctorat en el que s'ha fet la matrícula.

En aquesta pestanya no es pot modificar cap informació; si cal canviar qualsevol dada, o hi ha cap dubte, s'ha de contactar amb la coordinació del programa de doctorat.

A la pestanya **Directors de tesi** hi ha la informació següent:

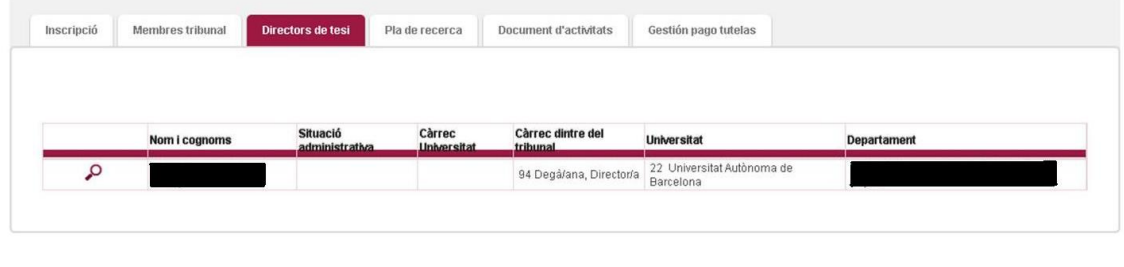

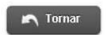

En aquesta pestanya tampoc no es pot modificar la informació que hi apareix.

A la pestanya **Pla de recerca** s'ha d'adjuntar el document del pla de recerca i el document de compromís.

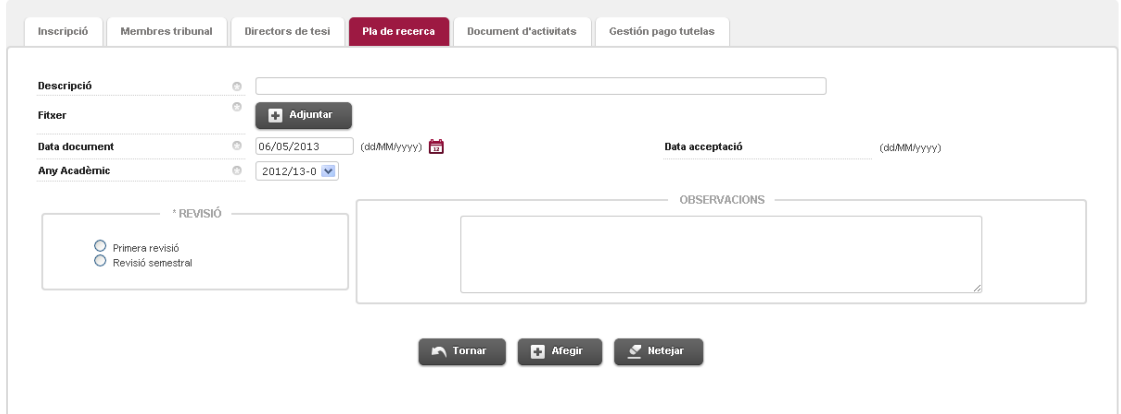

A la casella Descripció s'ha d'indicar el nom del document que s'adjunta.

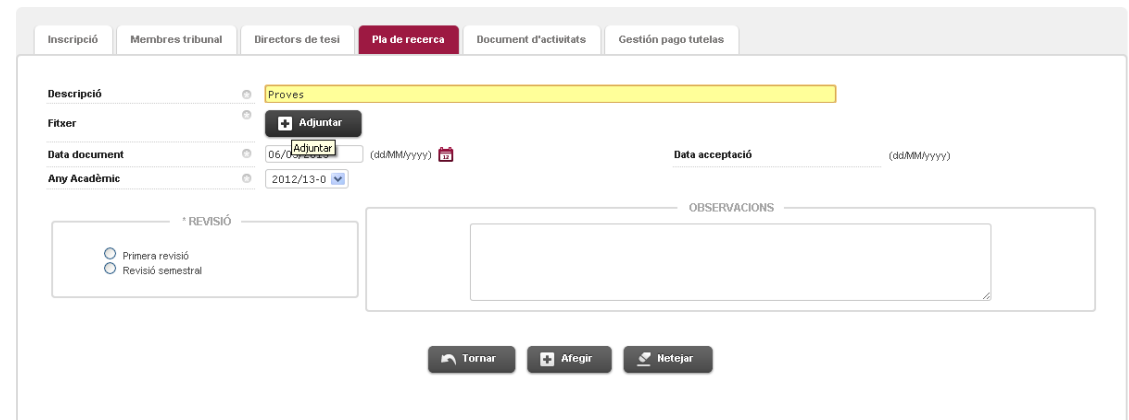

*Nota: per a la casella "Descripció" proposem els noms següents:*

- *Document de Compromís ( a l'adjuntar el document de compromís signat )*
- *Per al Pla de recerca:*

**Hnivercitat** 

Escola de Doctorat

- o *1r lliurament o Versió 1 del Pla de Recerca (per al primer document que s'adjunta)*
- o *2n lliurament o Versió 2 del Pla de Recerca*
- o *3r lliurament o Versió 3 del Pla de Recerca (i així consecutivament)*
- *Per incorporar les evidències (documents) dels seguiments que hem fet amb el directordoctorant-tutor indicarem "Reunió de Seguiment".*

Quan es fa clic al botó Adjuntar s'obre una finestra emergent per seleccionar el document.

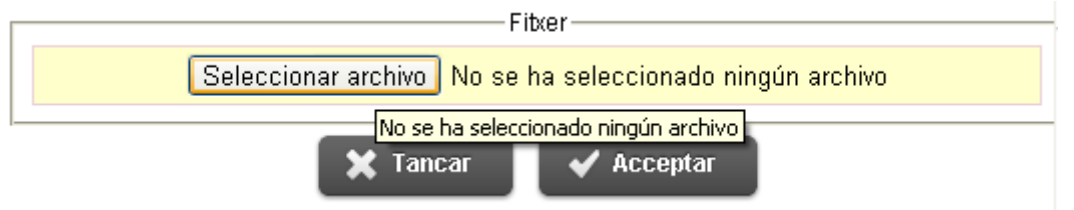

*Nota: s'han de tenir habilitades les finestres emergents del navegador. Si no estan habilitades la finestra no s'obre i no es poden adjuntar documents.*

Un cop seleccionat l'arxiu s'ha de fer clic al botó Acceptar per adjuntar-lo.

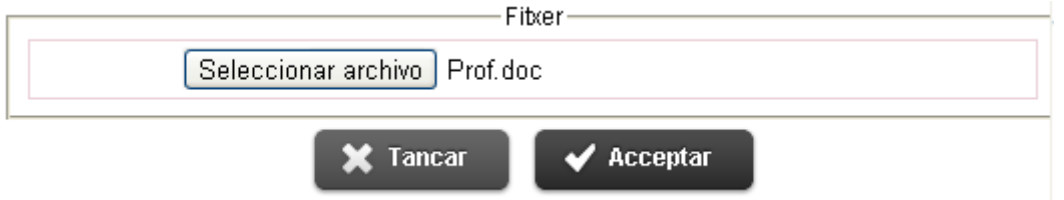

Si l'arxiu s'ha carregat correctament, el nom de l'arxiu es pot veure a l'apartat Fitxer de la pestanya **Pla de recerca**. Si l'arxiu no és correcte o no s'ha carregat bé s'ha de tornar a fer clic al botó Adjuntar.

Un cop carregat el document, s'ha d'indicar

- "*Data document*": Data actual (Dia en que adjuntem el document a l'aplicatiu). Per als documents "Reunió de Seguiment" indicarem la data de la reunió.
- *REVISIÓ*: en aquest requadre sempre indicarem **Primera Revisió**

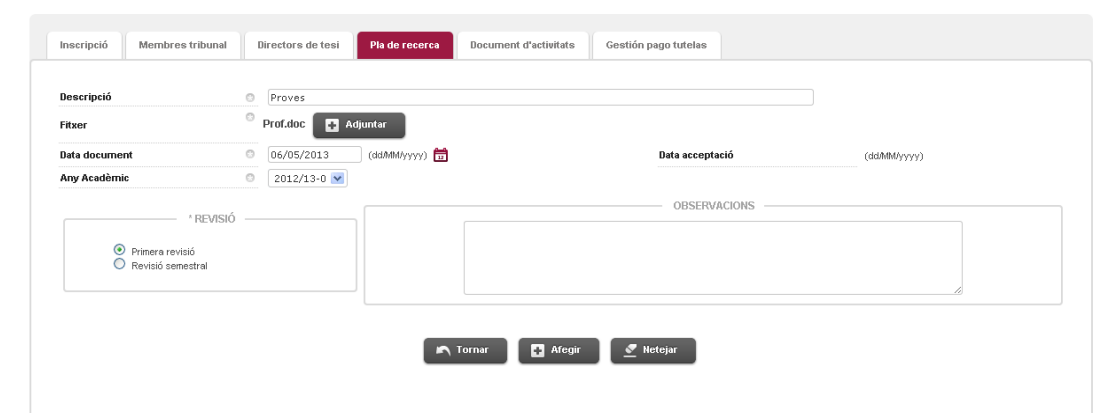

Un cop introduïda tota la informació s'ha de fer clic al botó Afegir.

**Universitat Auto** 

Escola de Doctorat

A la part inferior de la pantalla apareix la línia que indica que el document s'ha adjuntat correctament.

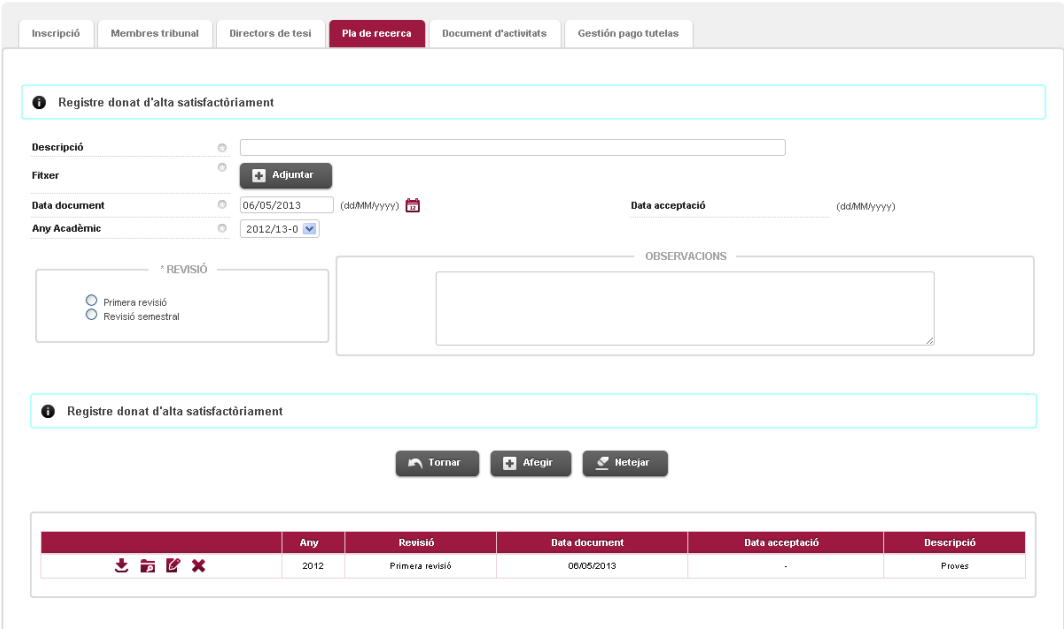

## 3. Omplir el document d'activitats

La pestanya "**Document d'activitats"** serveix per gestionar les activitats formatives que s'han de dur a terme durant el doctorat. Aquesta informació és general de com s'han d'entrar les activitats però també trobaràs la informació de com has d'entrar específicament per a cada tipologia d'activitat.

És important que recordis que qualsevol informació que entris en aquesta opció de menú, sortirà al teu expedient, a les certificacions acadèmiques i en el Suplement Europeu del Títol de Doctor, és per això que la nostra recomanació és que entris la informació de cada activitat amb el màxim detall.

Per al teu doctorat hi ha previstes una sèrie de tipologies d'activitats obligatòries que trobaràs a la part inferior de la pantalla associades amb una boleta de color blau. A més, també hi podràs realitzar i informar en aquest programa altres activitats no obligatòries, d'acord amb el que hagis acordat amb el teu director/tutor. Ara bé, serà el teu director/tutor qui autoritzarà que puguis realitzar i incorporar aquesta activitat que estàs proposant.

En el cas que en una tipologia d'activitat obligatòria, en realitzis més d'una activitat, tens la possibilitat d'incorporar-la a més a més, com a activitat "optativa". És a dir, si el teu programa de doctorat et demana que realitzis una activitat de la tipologia "8- Participació en reunions de col·laboració entre grups de recerca", podràs entrar la informació i la descripció d'aquesta en l'activitat que et mostra el programa com a obligatòria i si has realitzat una altra activitat de la mateixa tipologia "8-Participació en reunions de col·laboració entre grups de recerca" podràs entrar-la com a optativa, amb la informació corresponent.

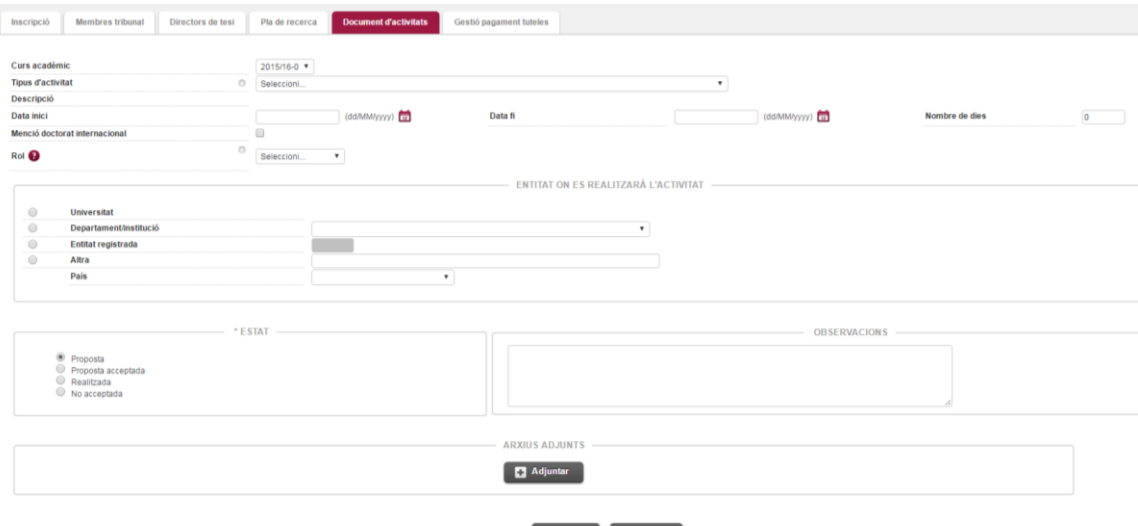

Afegir  $\frac{1}{2}$  Netejar

A la part inferior de la pantalla hi ha les activitats del programa de doctorat que s'han de dur a terme de manera obligatòria.

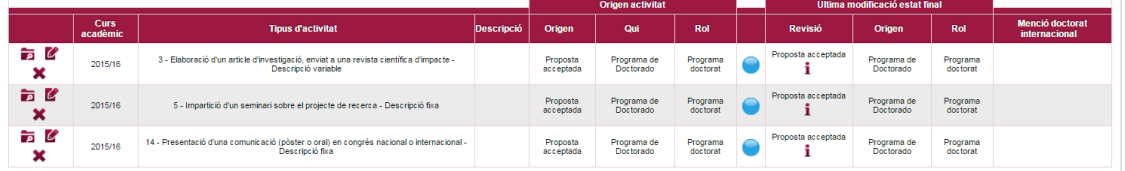

*Nota: tal com es mostra a la pantalla, hi ha una llegenda per detectar si les activitats són obligatòries o optatives. A més, en el cas de les optatives el color indica qui ha proposat l'activitat (el director/tutor o el doctorand).*

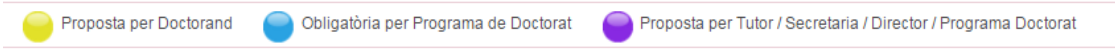

Per poder gestionar les activitats obligatòries, caldrà que seleccioneu el botó modificar  $\mathbb Z$  i veureu com a la part superiors del document es carregarà la informació de la l'activitat. S'haurà d'indicar la informació següent

 Descripció: Camp de Text lliure on heu d'indicar la descripció específica de la Activitat ( A la icona  $\Phi$  podreu indicar la descripció en els 3 idiomes (català, castella i anglès). Cal ser curosus amb aquesta descripció, atès que aquesta informació anirà al SET (Suplement Europeu de Títol)

- Data d'inici. ( Format: dd/mm/yyyy)
- Data Fi. ( Format: dd/mm/yyyy)
- Nombre de dies ; No es pot actuar en aquest camp, sempre apareix a 0.
- Entitat on es fa l'activitat. S'ha d'escollir una de les 4 opcions, en funció d'on hagis realitzat l'activitat (Universitat/ Entitat que no és una universitat/"Altra" quan es tracti d'una entitat que no està donada d'alta en el sistema informàtic i que permet que l'entris tu mateix)
- Es pot afegir, si cal, un Document com a justificant de l'activitat. Per fer ho, farem clic a "Adjuntar".

Un cop indicada tota la informació, caldrà clicar el botó "Modificar"

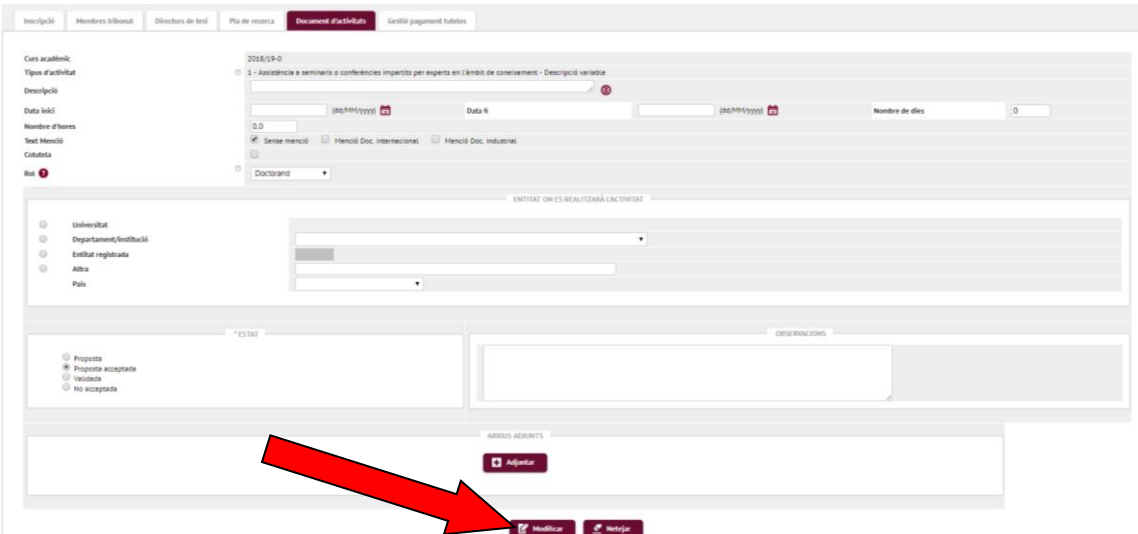

També es poden seleccionar noves activitats mitjançant el desplegable que hi ha a "*Tipus d'activitat*".

En aquest desplegable es mostren totes les activitats que es poden cursar de manera optativa. Se'n poden proposar de noves d'acord amb el director. Si les has d'entrar segueix aquestes instruccions específiques. Podràs haver acordat amb el teu director o bé d'entrar-la abans o bé després de que l'hagis realitzat.

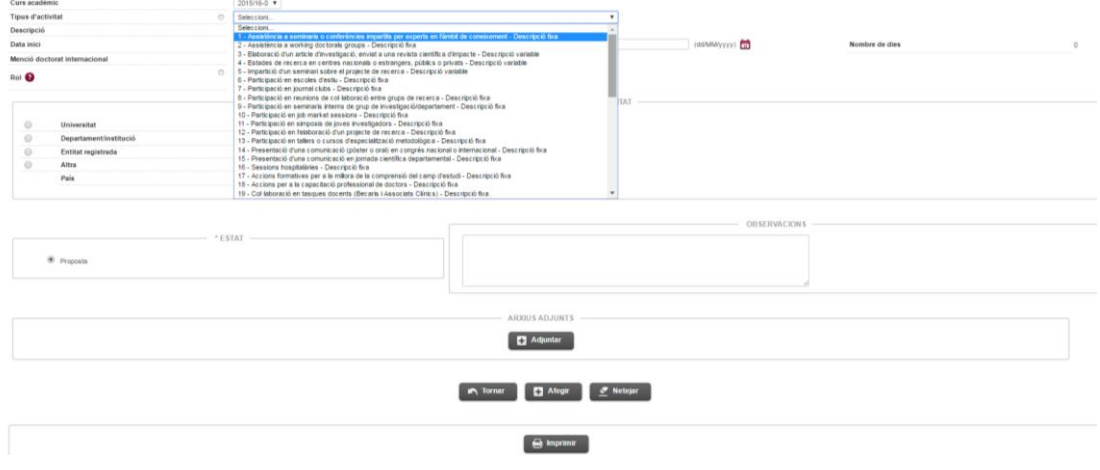

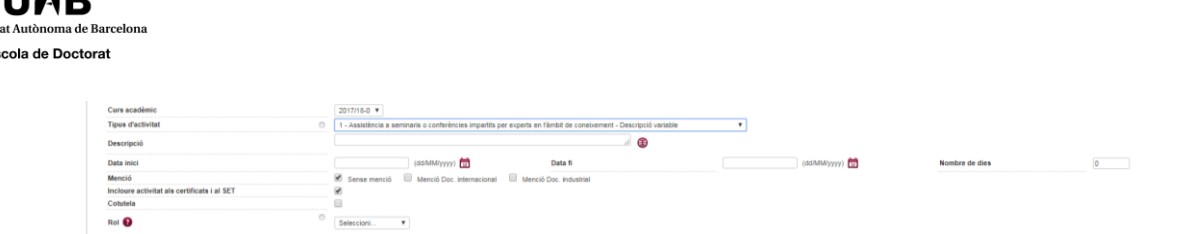

Un cop seleccionada l'activitat al desplegable s'ha d'indicar la informació següent

- Descripció: Camp de Text lliure on heu d'indicar la descripció específica de la Activitat (A la icona  $\bullet$  podreu indicar la descripció en els 3 idiomes (català, castella i anglès). Cal ser curosus amb aquesta descripció, atès que aquesta informació anirà al SET (Suplement Europeu de Títol)
- Data d'inici. ( Format: dd/mm/yyyy)
- Data Fi. ( Format: dd/mm/yyyy)

 $1100D$ 

Universit Es

- Nombre de dies ; No es pot actuar en aquest camp, sempre apareix a 0.
- Entitat on es fa l'activitat. S'ha d'escollir una de les 4 opcions, en funció d'on hagis realitzat l'activitat (Universitat/ Entitat que no és una universitat/"Altra" quan es tracti d'una entitat que no està donada d'alta en el sistema informàtic i que permet que l'entris tu mateix)
	- Universitat : Amb la  $\bigcirc$  accedirem a un buscador on consten totes les Universitats del mon:

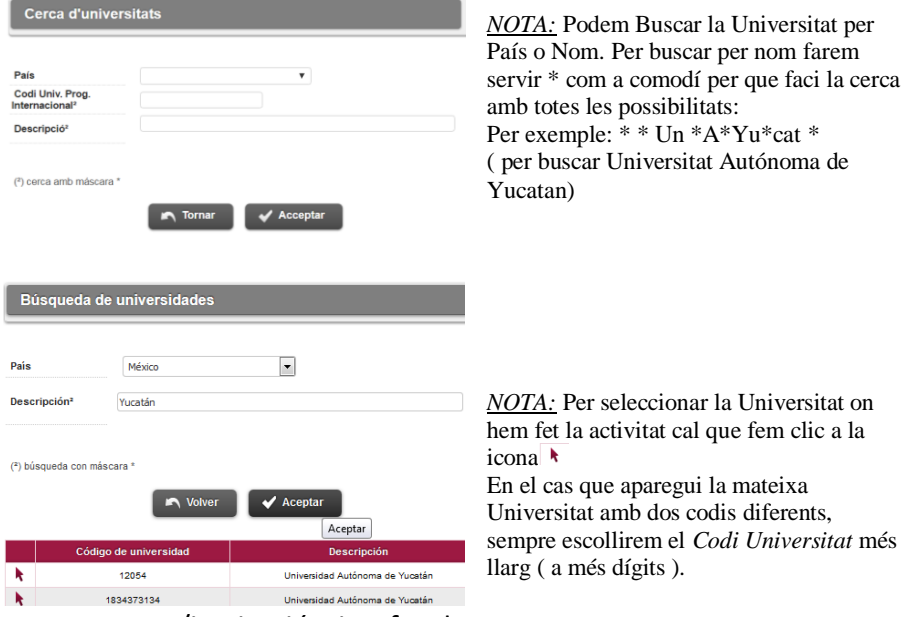

- Departament/institució: si es fa a la UAB.
- Entitat registrada: si es fa en un centre o entitat espanyola.
- Altra: per a la resta d'entitats. Hi ha un quadre de text per escriure el nom de l'entitat. Si s'escull aquesta opció és obligatori indicar el país de l'entitat. Recorda que aquesta informació, estarà en el Suplement Europeu del títol de Doctor, és per això que és molt important que entris aquestes dades acuradament.

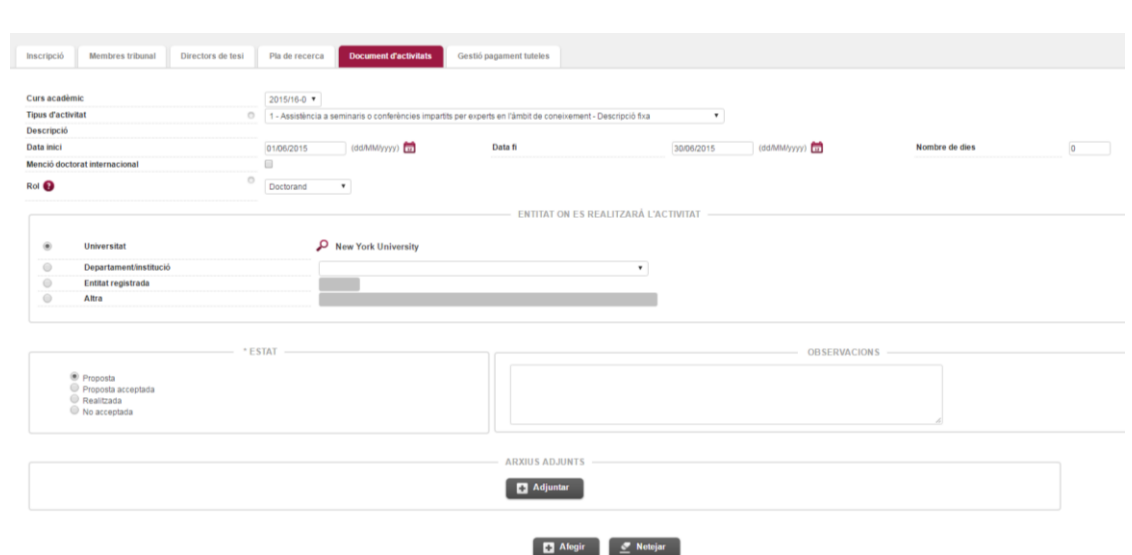

Un cop indicada tota la informació es pot afegir, si cal, un Document com a justificant de l'activitat. Per fer ho, farem clic a Adjuntar.

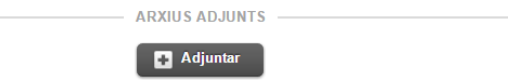

Tot seguit s'obrirà la pantalla emergent:

**Universitat Au** 

Escola de Doctorat

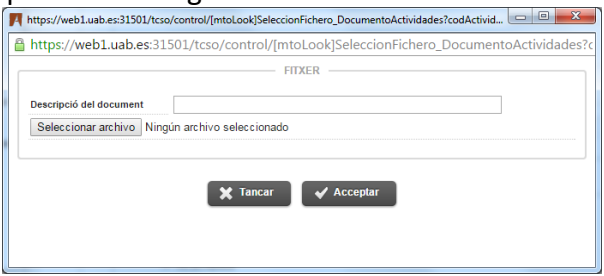

A Descripció del document indicarem per exemple "Justificant" i clicarem " Seleccionar archivo" i el buscarem al nostre ordinador A la pantalla emergent ho veurem així:

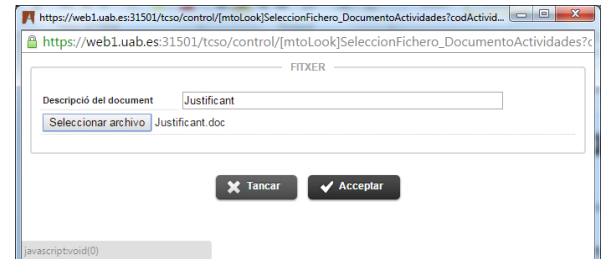

Per tal que s'adjunti a la activitat cal clicar Acceptar. Veurem que s'ha adjuntat correctament;

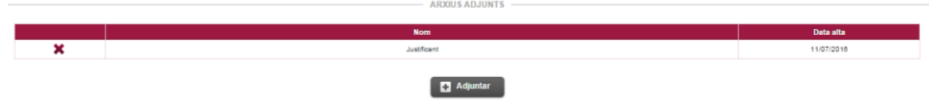

Per cada activitat es poden adjuntar "n" documents

Un cop indicada tota aquesta informació i adjuntat el justificant (si cal) s'ha de fer clic al botó Afegir perquè l'activitat s'afegeixi al document d'activitats.

Compte! si cliquem el botó Netejar s'esborraran totes les dades introduïdes.

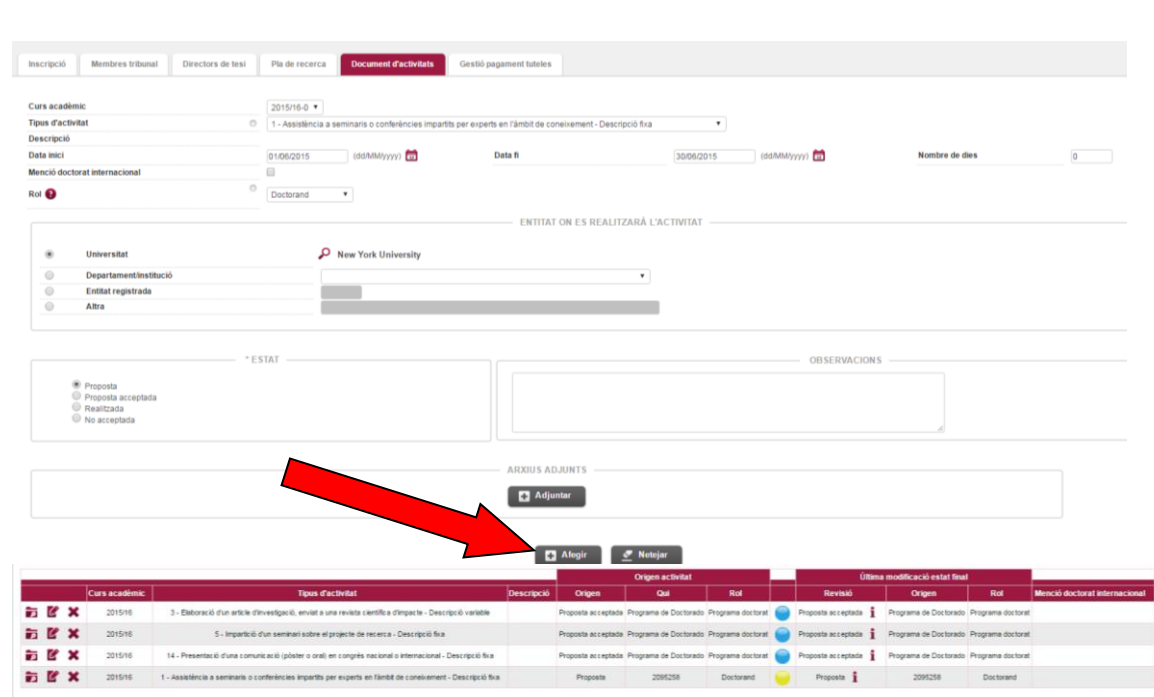

**Hnivercitat Auto** 

Escola de Doctorat

Aquesta activitat un cop incorporada t'apareixerà a la columna de *Revisió* com a *Proposta* (marcada amb una boleta de color groc), a l'espera que el teu director la indiqui com a Proposta acceptada. Un cop l'hagis realitzat, hauràs d'incorporar les evidencies (el document que evidenciï que l'has realitzat), un cop fet tot això el teu director ja la podrà indicar com a Validada.

En canvi, les activitats obligatòries del programa de doctorat apareixen com a *proposta acceptada* (marcades amb una boleta de color blau).

**Recorda que els certificats** *originals* **que evidenciïn que has realitzat l'activitat, els hauràs de conservar mentre estiguis cursant el doctorat, per si en algun seguiment se't demanen.**

*NOTA:* Si ets un alumne que t'has passat d'un pla d'estudis extingit al pla l'actual sota el RD 99/2011 i has fet l'estada durant l'anterior pla d'estudis, has d'informar a l'activitat el curs acadèmic actual i indicar unes dates d'inici i finalització dins del curs acadèmic actual, atès que si indiques les dades reals de l'estada l'aplicatiu deixa gravar les dades.

RECORDA; Sempre que seleccionis una activitat que ja consti en el document d'activitats (obligatòria o opcional) amb el botó modificar  $\blacksquare$  per tal d'acabar d'omplir les dades que manquen ;

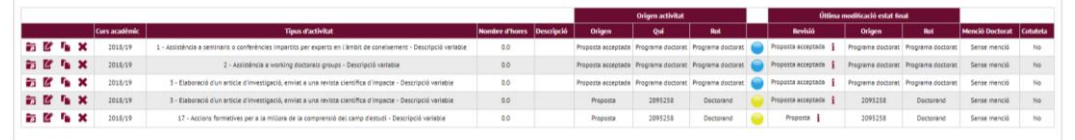

Un cop indicada tota la informació, caldrà clicar el botó "Modificar"

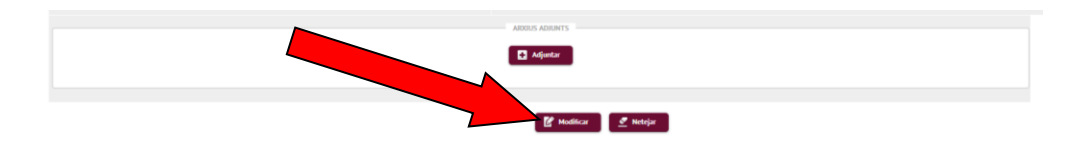

**Gestió de les Activitats (com omplir la Informació del Document d'Activitats) en funció de la tipologia de l'activitat.** 

# **Universitat Auto**

Escola de Doctorat

#### **1) Seminaris, Reunions, Simposis i altres (activitats que es realitzen en un sol dia)**

*Tipus d'Activitats a seleccionar:*

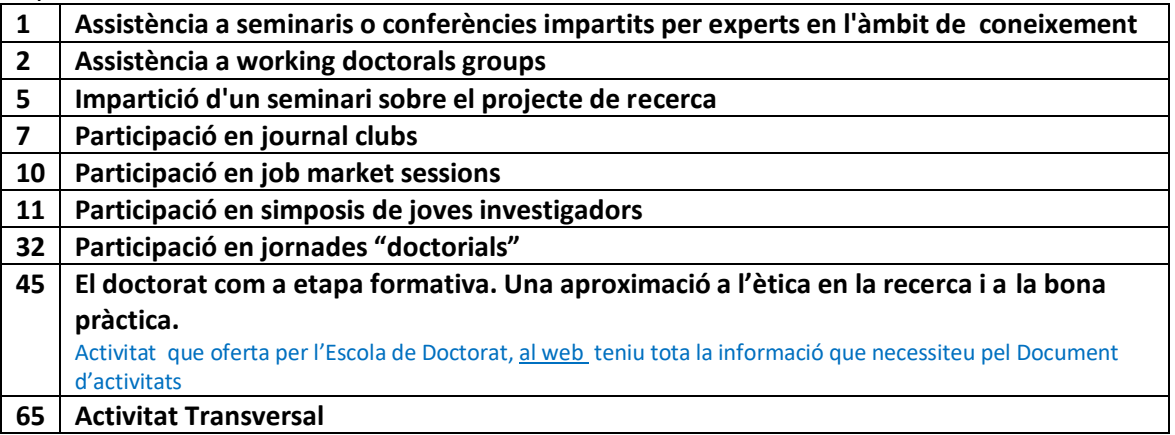

Les dades que cal indicar són:

- Descripció: Indicarem el nom del Seminari, Reunió, Simposi, etc. al qual hem assistit.
- Data d'inici. Dia del Seminari, Reunió, Simposi, etc
- Data Fi. ( la mateixa que data d'inici)
- Entitat on es fa l'activitat: Entitat/ institució que convoca el Seminari/ Reunió/ Simposi etc..

Adjuntar el justificant: Cal adjuntar el certificat d'assistència, acta de reunió, etc.

**2) Cursos o Desenvolupament de Competències (activitats que es realitzen en un període de temps)**

*Tipus d'Activitats a seleccionar:*

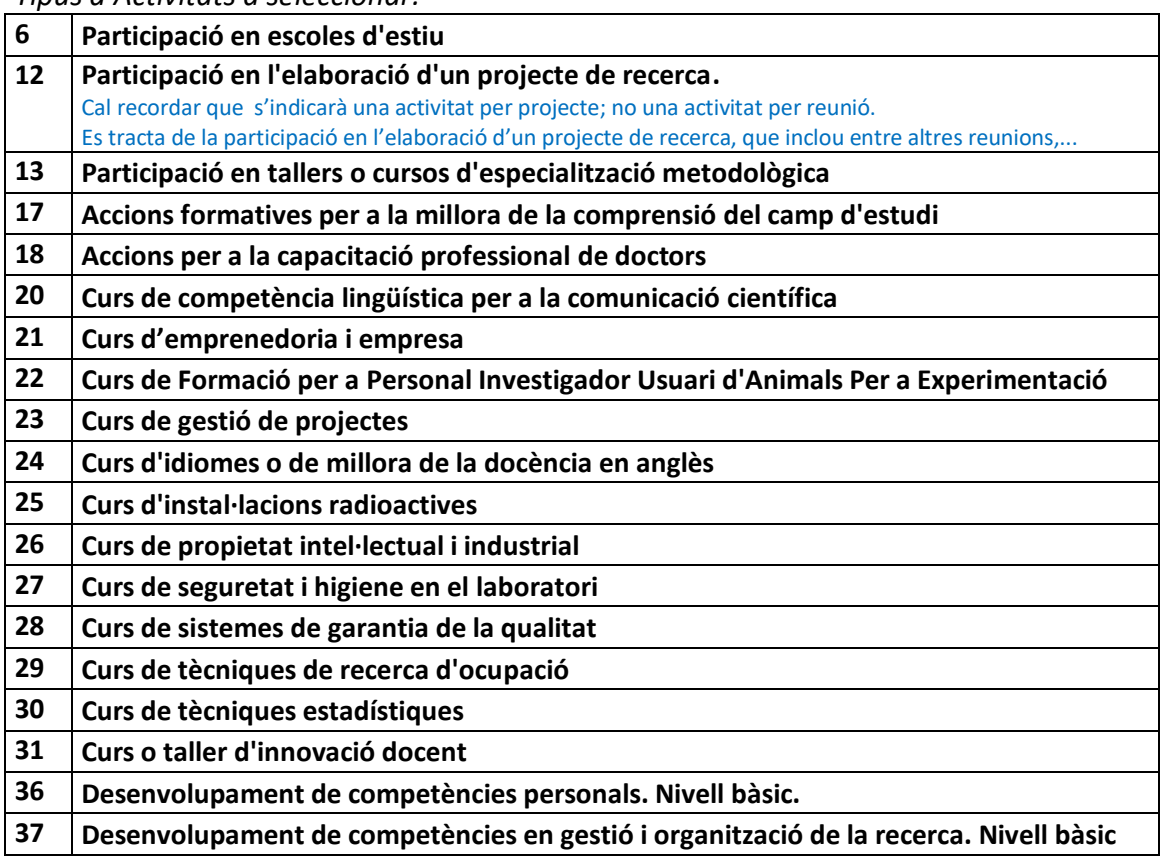

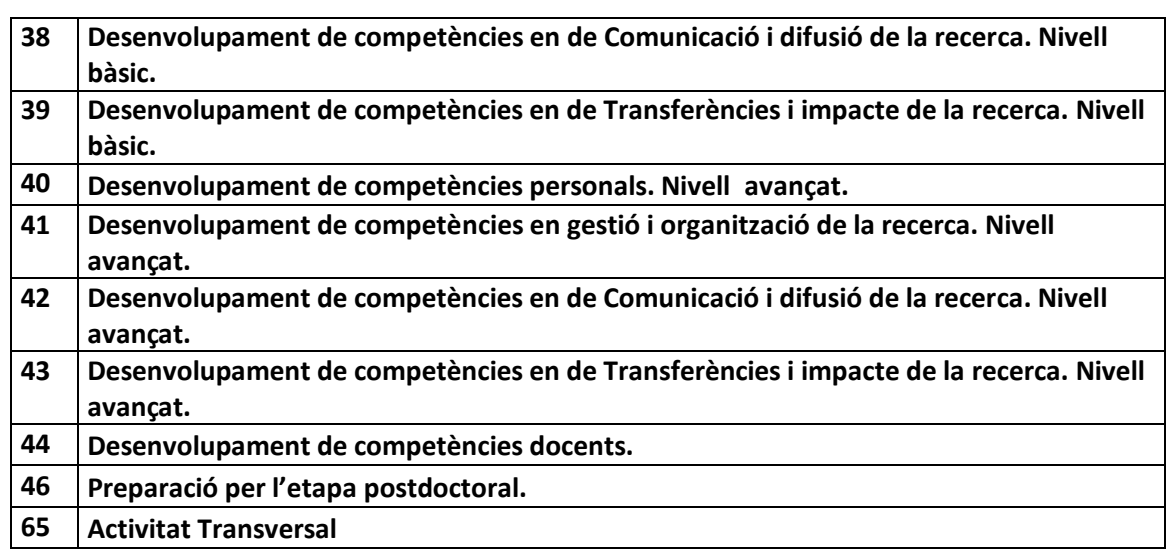

- Descripció: Indicarem el nom específic del curs
- Data d'inici: Primer dia de curs / dia d' inici activitat
- Data Fi: Últim dia del curs /dia de finalització de l'activitat
- Entitat on es fa l'activitat: Entitat/ institució que imparteix el curs

Adjuntar el justificant: Cal adjuntar el certificat de superació del curs o certificat d'aprofitament segons el cas.

#### **3) Articles d'investigació, Presentació d'una Comunicació.**

*Tipus d'Activitats a seleccionar:*

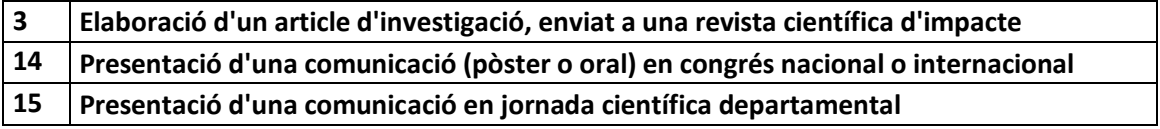

Les dades que cal indicar són:

- Descripció: En el cas d'un article, la recomanació és que indiquis: TÍTOL DE L'ARTICLE O PRESENTACIÓ, la revista en que es publica, el DOI (referència), I AUTORS DE L'ARTICLE, si es que hi ha coautors.
	- En cas de una comunicació, TÍTOL de la Comunicació, Congrés on es fa.
- Data d'inici: Dia de publicació o Presentació de la Comunicació
- Data Fi: Dia de publicació o Presentació de la Comunicació
- Entitat on es fa l'activitat: Revista on es publica o nom del Congrés/Jornada Científica. Recorda que hauràs d'anar a "Altres". Aquesta informació sortirà publicada en el Suplement Europeu del títol de Doctor.

Adjuntar el justificant: Cal adjuntar la publicació ( o compromís de publicació). Per a les comunicacions també cal adjuntar el Programa del Congrés/Jornada Científica i el poster i per als articles, còpia de l'article/capítol de llibre.

# **4) Sessions Departamentals/ Grup de recerca, Sessions Hospitalàries, Tasques Docents . (activitats que es realitzen en un sol dia o en un període de temps)**

*Tipus d'Activitats a seleccionar:*

C:\Program Files (x86)\PDF Tools AG\3-Heights(TM) Document Converter Service\Temp\06c469db3859da26d82930e6d867f4ddfcd55094b326ad5fdb2dcb97c1957985.docPàgina 12

# **Hnivercitat Aut**

Escola de Doctorat

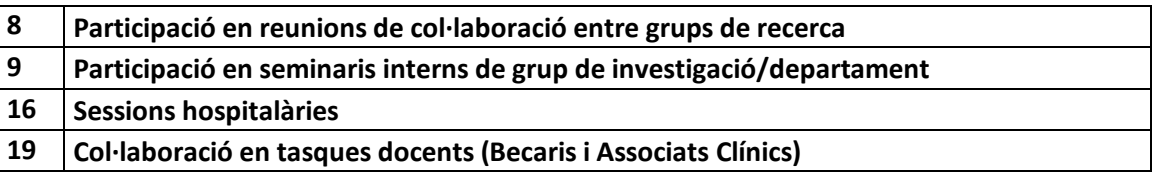

- Descripció: Indicarem un Títol a l'Activitat desenvolupada. En aquesta descripció ens permet indicar exactament el títol de la sessió a la que s'assisteix. Recorda que tota aquesta informació surt publicada al Suplement Europeu del títol de Doctor.
- Data d'inici: Dia en que iniciem l'activitat
- Data Fi: Dia en que finalitzem l'activitat ( pot coincidir amb la Data d'inici)
- Entitat on es fa l'activitat: pot ser el departament, hospital, etc.

Adjuntar el justificant: Es pot adjuntar certificat, com a evidència de l'assistència, si la comissió del vostre programa de doctorat ho considera oportú.

# **5) Gestió de les Activitats per a la Menció de Doctor Industrial**

*Si estàs participant en el Projecte de Doctorat Industrial, recorda que per a obtenir la Menció hauràs de justificar, com a mínim, haver realitzat l'activitat següent:*

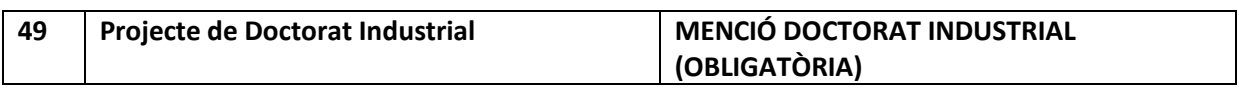

Les dades que cal indicar són:

- Descripció: Indicarem el nom, domicili de l'empresa/entitat i la seva activitat principal.
- Data d'inici: data d'inici del conveni
- Data Fi: data fi del conveni
- Entitat on es fa l'activitat: empresa/entitat amb la que s'ha signat el projecte de Doctorat Industrial.

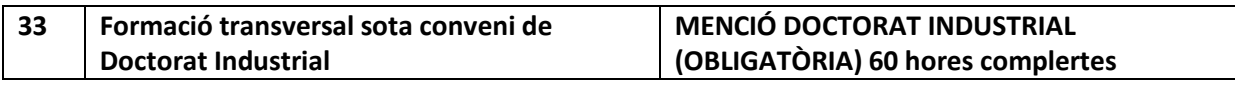

Les dades que cal indicar són:

- Descripció: Indicarem el nom de la formació
- Data d'inici: Primer dia de curs / dia d' inici activitat
- Data Fi: Últim dia del curs /dia de finalització de l'activitat
- Entitat on es fa l'activitat: Entitat/ institució/empresa que imparteix el curs. Recorda que pots utilitzar l'opció d'altres per indicar l'empresa/industria on fas la formació.

*A banda de les altres activitats que t'indiqui el teu director i les obligatòries del programa de doctorat.* 

# **6) Gestió de les Activitats per a la participació en el programa STEM**

*Tipus d'Activitats a seleccionar:*

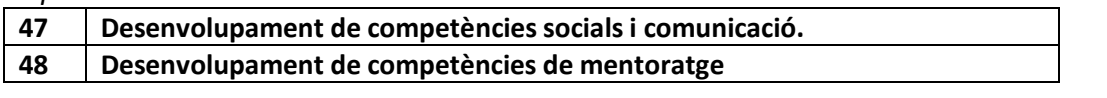

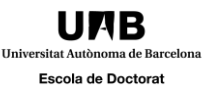

- Descripció: Indicarem el nom de la formació realitzada
- Data d'inici: Primer dia de curs / dia d' inici activitat
- Data Fi: Últim dia del curs /dia de finalització de l'activitat
- Entitat on es fa l'activitat: Entitat/ institució/empresa que imparteix el curs. Recorda que pots utilitzar l'opció d'altres per indicar el lloc on l'has cursat.

*A banda de les altres activitats que t'indiqui el teu director i les obligatòries del programa de doctorat.* 

**7) Gestió de les Activitats per a la participació en el programa Erasmus+ Modalitat Pràctiques**

*Tipus d'Activitat a seleccionar:*

**34 Programa Erasmus + Modalitat Pràctiques**

Les dades que cal indicar són:

- Descripció: Indicarem informació de la Facultat o centre on has fet l'estada
- Data d'inici: Primer dia de curs / dia d' inici estada
- Data Fi: Últim dia del curs /dia de finalització de l'estada
- Entitat on es fa l'activitat: Universitat/Institució on has fet l'estada

**8) Gestió de les Activitats per a la participació en el programa Erasmus+** 

*Tipus d'Activitat a seleccionar:*

#### **64 Programa Erasmus+ Modalitat Estudi**

Les dades que cal indicar són:

- Descripció: Indicarem informació de la Facultat o centre on has fet l'estada i si ho consideres oportú, sota quin projecte has estat col·laborant
- Data d'inici: Primer dia de curs / dia d' inici estada
- Data Fi: Últim dia del curs /dia de finalització de l'estada
- Entitat on es fa l'activitat: Universitat on has fet l'estada

En aquest apartat pots incorporar tota la documentació que creguis oportú, però serà imprescindible que publiquis el certificat de l'estada final.

#### **9) Gestió de les Activitats per la Menció de Doctor Internacional (MDI)**

*Tipus d'Activitat a seleccionar:*

**4 Estades de recerca en centres nacionals o estrangers, públics o privats** Cal que per donar d'alta una activitat per a la MDI seleccioneu al desplegable " Tipus

d'Activitat" l'activitat tipus 4.

**Tipus d'activitat** 

4 - Estades de recerca en centres nacionals o estrangers, públics o privats - Descripció variable

 $\overline{\phantom{0}}$ 

I omplirem totes les dades obligatòries tal com s'indica a l'Exemple:

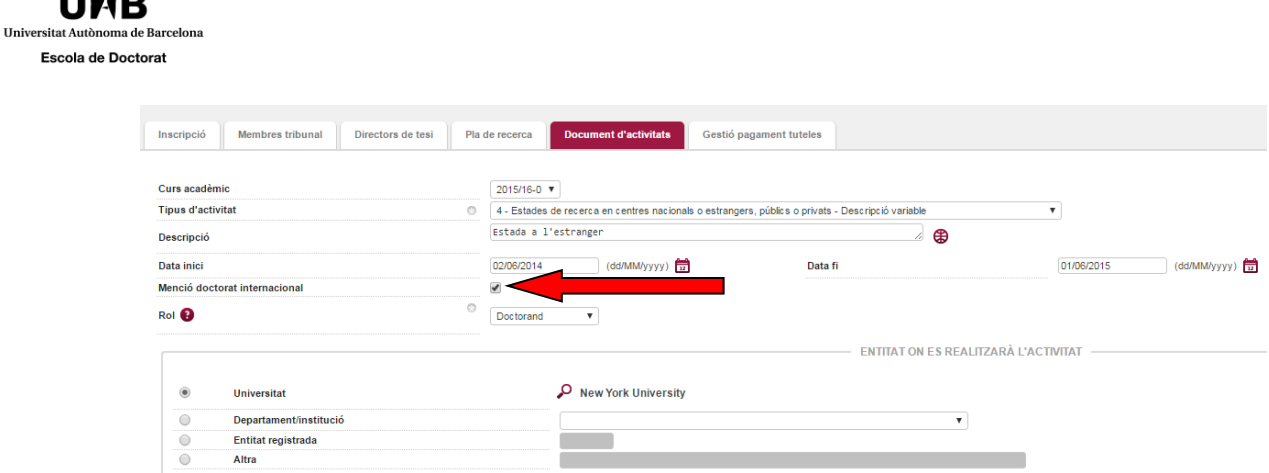

Sobretot cal que no oblidem indicar el tic de la Menció de Doctor Internacional

En el cas que l'Estada hagi estat fraccionada cal que donem d'alta tantes activitats tipus 4 com sigui necessari, no obstant, es MOLT IMPORTANT que les omplim totes amb les mateixes dades ( a exepció de la Data inici i Data fi) i a totes indiquem el tic de la Menció de Doctor Internacional. Si les dades no coincideixen ( per exemple indiquem Universitats Diferents) el sistema donarà aquest missatge:

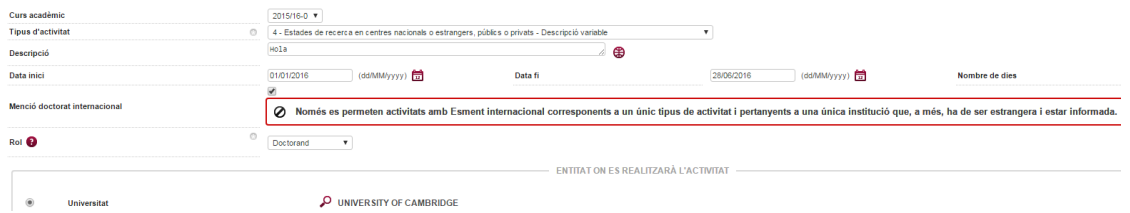

Si intentem donar d'alta activitats de tipus diferent (per exemple una de tipus 1 i una de tipus 4) indicant a totes dues la Menció de Doctor Internacional, el sistema ens donarà el missatge següent:

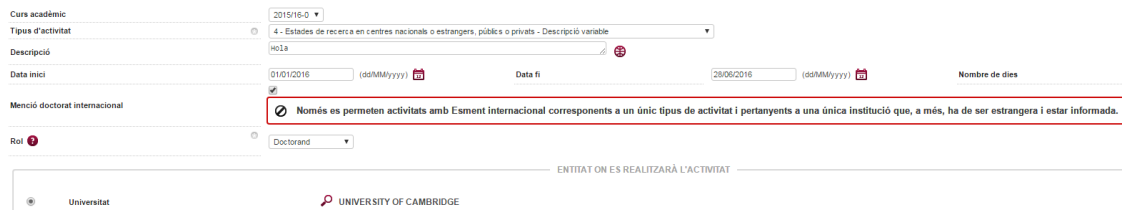

Si hem introduït correctament les dades de la MDI en les diferents activitats ( ja sigui en una única activitat o en "n" activitats) ho podem veure al resum de les Activitats:

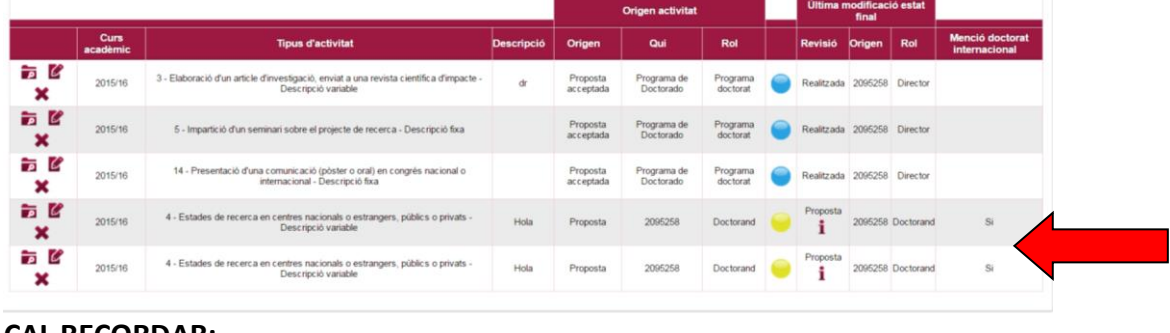

**CAL RECORDAR: NOTA 1:** 

**A 4 6 6 7** 

 $E<sub>S</sub>$ 

El teu director/tutor rebrà un missatge de correu electrònic un cop hagis introduït la informació de l'activitat o del pla de recerca.

#### **NOTA 2:**

El document d'activitats es pot imprimir en qualsevol moment mitjançant el botó Imprimir.

Si cliquem al Botó Imprimir es genera un pdf amb la informació de les diferents activitats que apareixen a l'aplicatiu. ( Document d'activitats imprès), aquest document s'obrirà una pantalla emergent, de manera que cal desactivar el bloqueig de pantalles emergents del navegador.

Al document d'activitats imprès només constaran les activitats que han estat indicades pel director de tesi com propostes acceptades i les obligatòries del Programa. Les hagis realitzat o no.

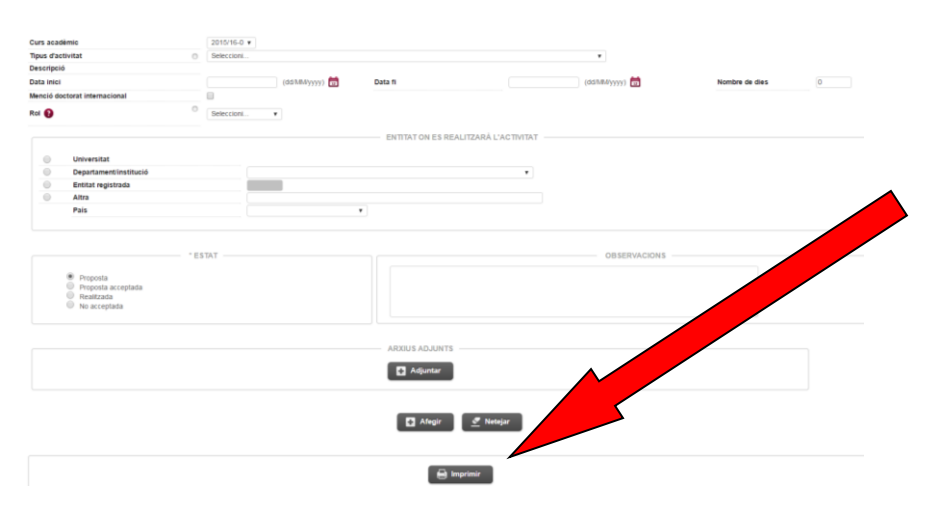

**10)Gestió de les Activitats en Formació en competències docents universitàries**

*Tipus d'Activitats a seleccionar:*

**50 Formació en competències docents universitàries**

Les dades que cal indicar són:

- Descripció: nom del curs/ hores realitzades
- Data d'inici: data de la formació/curs realitzat
- Data Fi: data de finalització de de la formació/curs realitzat
- Entitat on es fa l'activitat: Institució que imparteix el curs ( p.ex. Institut de Ciències de l'Educació)

Adjuntar el justificant: Cal adjuntar el certificat de superació del curs o certificat d'aprofitament segons el cas.

 $\overrightarrow{P}$  Aquesta activitat pot ser necessària per complir amb els requisits d'alguna beca.

#### **11)Gestió de les Activitats per indicar beques/ajuts concedits**

*Tipus d'Activitats a seleccionar:*

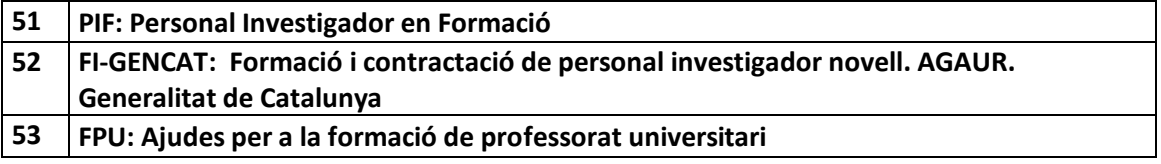

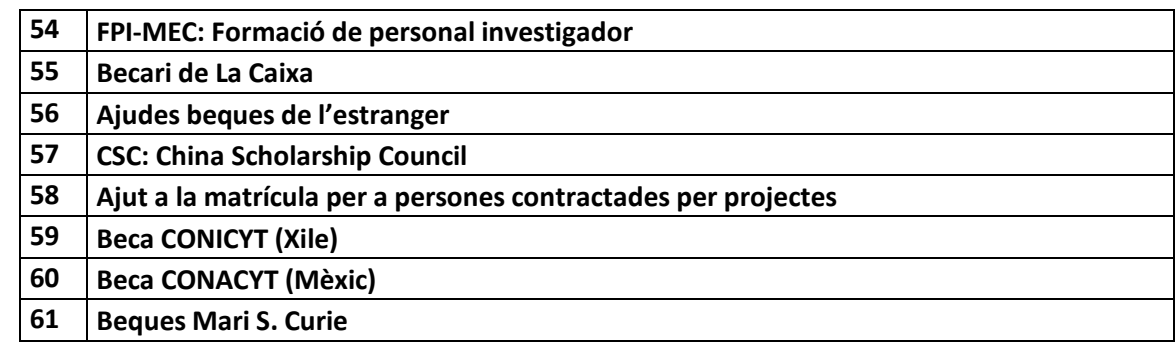

- Descripció: Cal indicar el nom de la Beca
- Data d'inici: data d'inici de la beca ( Si la beca es per curs acadèmic la data d'inici serà l'1 d'octubre de l'any d'inici de curs )
- Data Fi: data de finalització de la beca ( Si la beca es per curs acadèmic la data d'inici serà el 30 d'octubre de l'any de finalització del curs )
- Entitat on es fa l'activitat: Cal Indicar la Institució que atorga la beca.

Adjuntar el justificant: Cal adjuntar la credencial de becari.

#### **12)Activitats sota els convenis de cotutela**

*Tipus d'Activitats a seleccionar:*

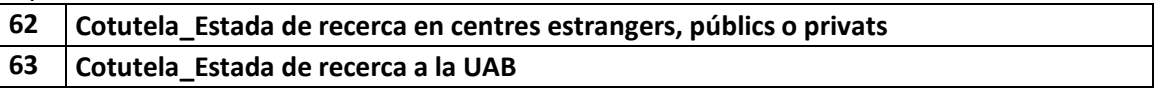

Cal que per donar d'alta les dues activitats per a la cotutela, seleccioneu al desplegable " Tipus d'Activitat" l'activitat tipus 62 i 63.

I omplirem totes les dades obligatòries tal com s'indica a l'exemple que serveix per a les activitats de la Menció de Doctor Internacional.

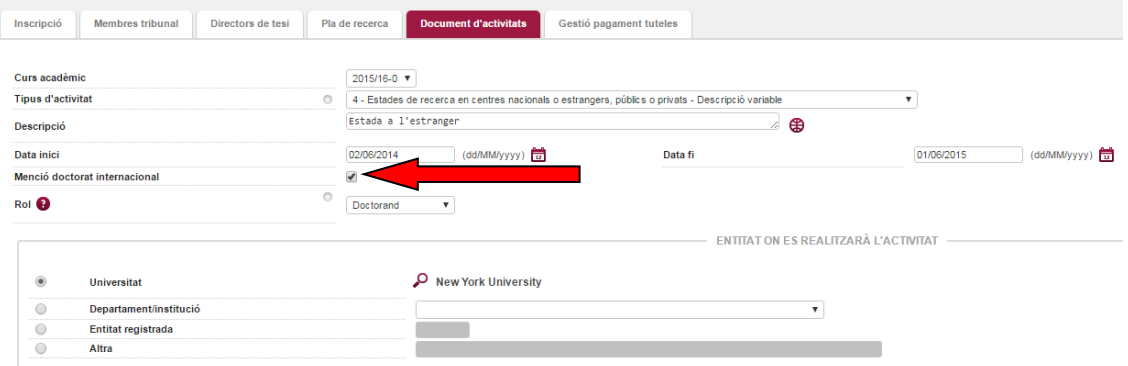

Sobretot cal que no oblidem indicar el tic de la Cotutela, que trobareu sota de la Menció doctorat internacional (fletxa vermella)

En el cas que l'Estada hagi estat fraccionada cal que donem d'alta tantes activitats tipus 62 o 63 com sigui necessari, no obstant, es MOLT IMPORTANT que les omplim totes amb les mateixes dades ( a excepció de la Data inici i Data fi) i a totes indiquem el tic de la Cotutela. Si les dades no coincideixen ( per exemple indiquem Universitats Diferents) el sistema donarà aquest missatge:

**Hnivercitat Aut** 

Escola de Doctorat

C:\Program Files (x86)\PDF Tools AG\3-Heights(TM) Document Converter Service\Temp\06c469db3859da26d82930e6d867f4ddfcd55094b326ad5fdb2dcb97c1957985.docPàgina 17

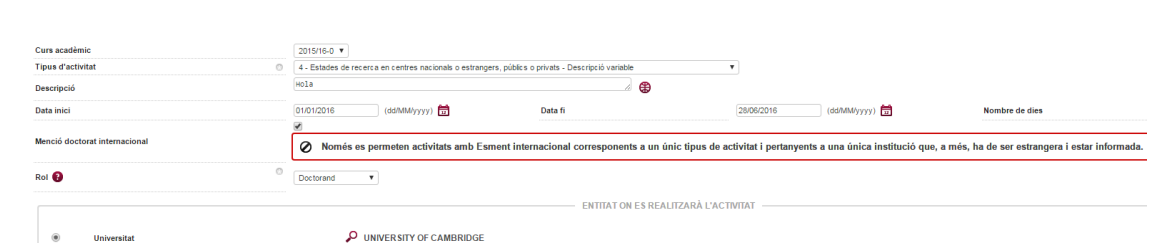

Si intentem donar d'alta activitats de tipus diferent (per exemple una de tipus 1 i una de tipus 62 o 63) indicant a totes dues la Menció de Doctor Internacional, el sistema ens donarà el missatge següent:

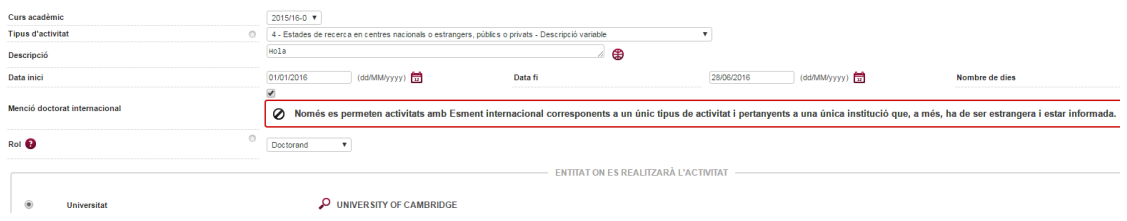

Si hem introduït correctament les dades de la cotutela en les diferents activitats ( ja sigui en una única activitat o en "n" activitats) ho podem veure al resum de les Activitats: (l'exemple correspon a les activitats de menció doctorat internacional)

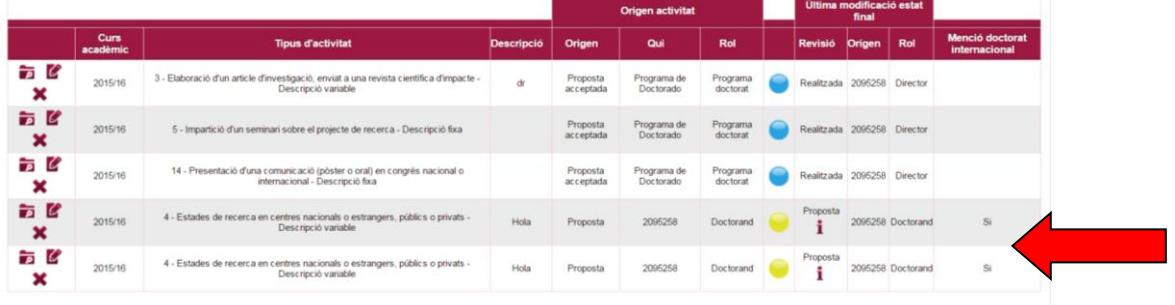

## **CAL RECORDAR:**

## **NOTA 1:**

**Universitat Aut** 

Escola de Doctorat

El teu director/tutor rebrà un missatge de correu electrònic un cop hagis introduït la informació de l'activitat o del pla de recerca.

## **NOTA 2:**

El document d'activitats es pot imprimir en qualsevol moment mitjançant el botó Imprimir.

Si cliquem al Botó Imprimir es genera un pdf amb la informació de les diferents activitats que apareixen a l'aplicatiu. (Document d'activitats imprès), aquest document s'obrirà una pantalla emergent, de manera que cal desactivar el bloqueig de pantalles emergents del navegador.

Al document d'activitats imprès només constaran les activitats que han estat indicades pel director de tesi com propostes acceptades i les obligatòries del Programa. Les hagis realitzat o no.

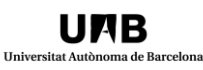

Escola de Doctorat

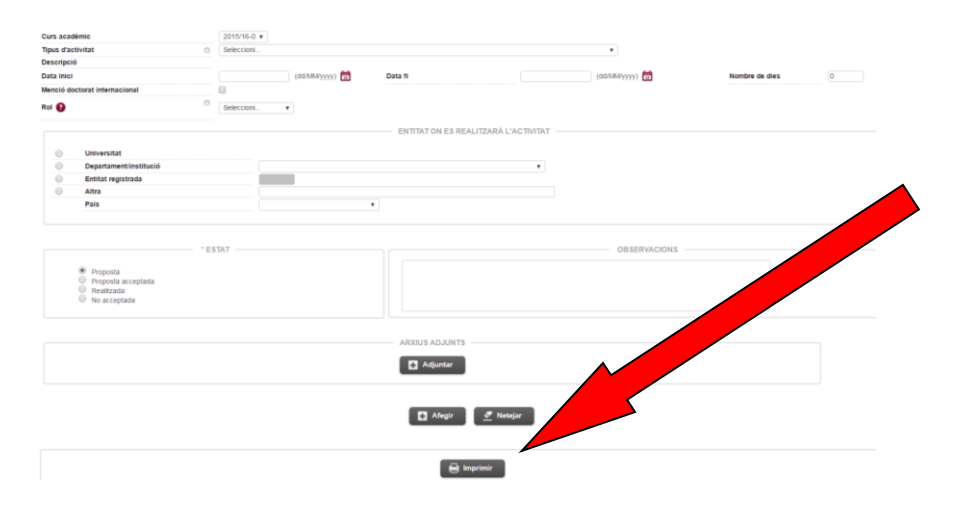

Telèfon d'Assistència de l'Escola de Doctorat per resoldre dubtes sobre aquest aplicatiu 93 581 40 63

# Activitats en Català i anglès

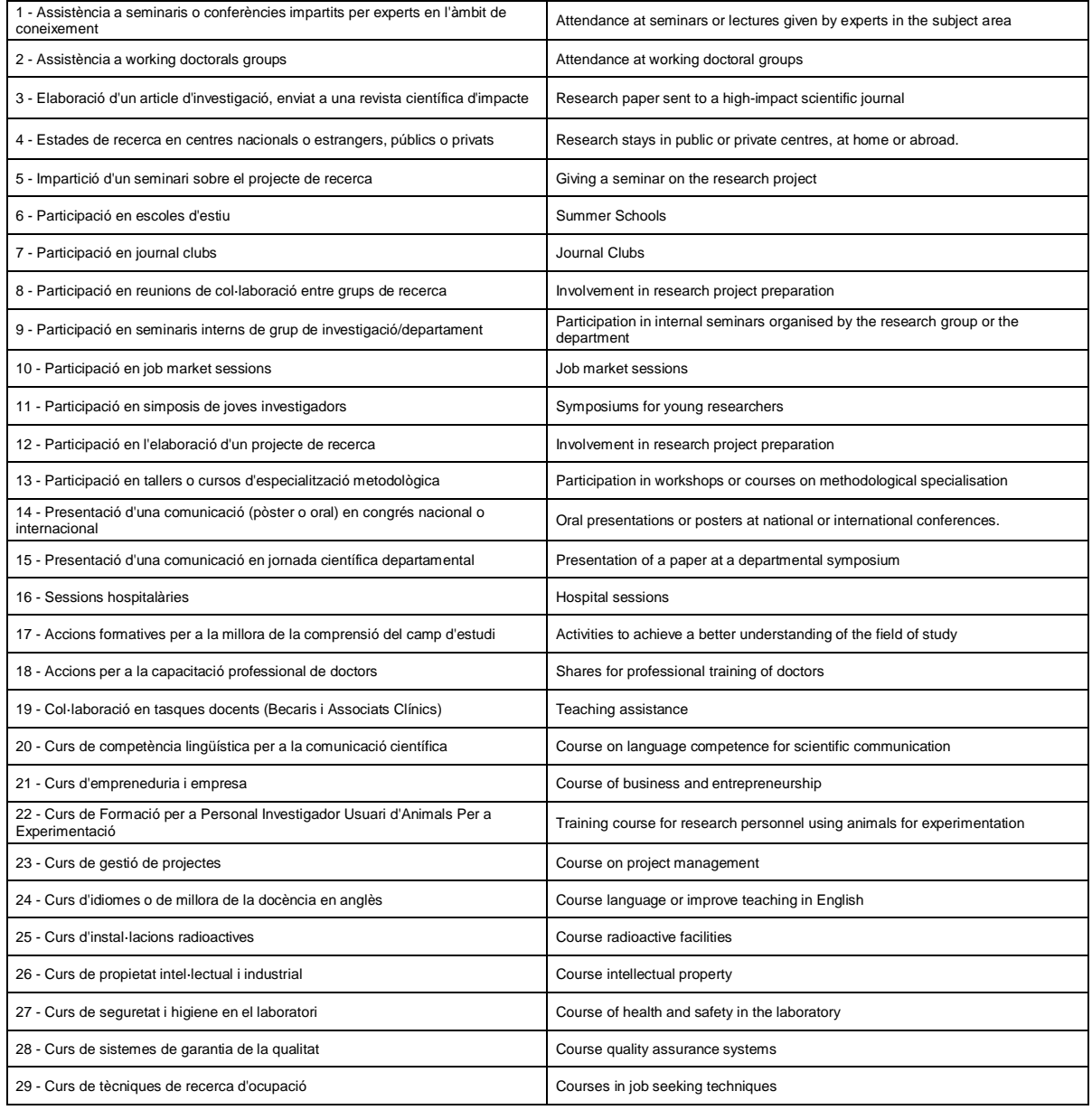

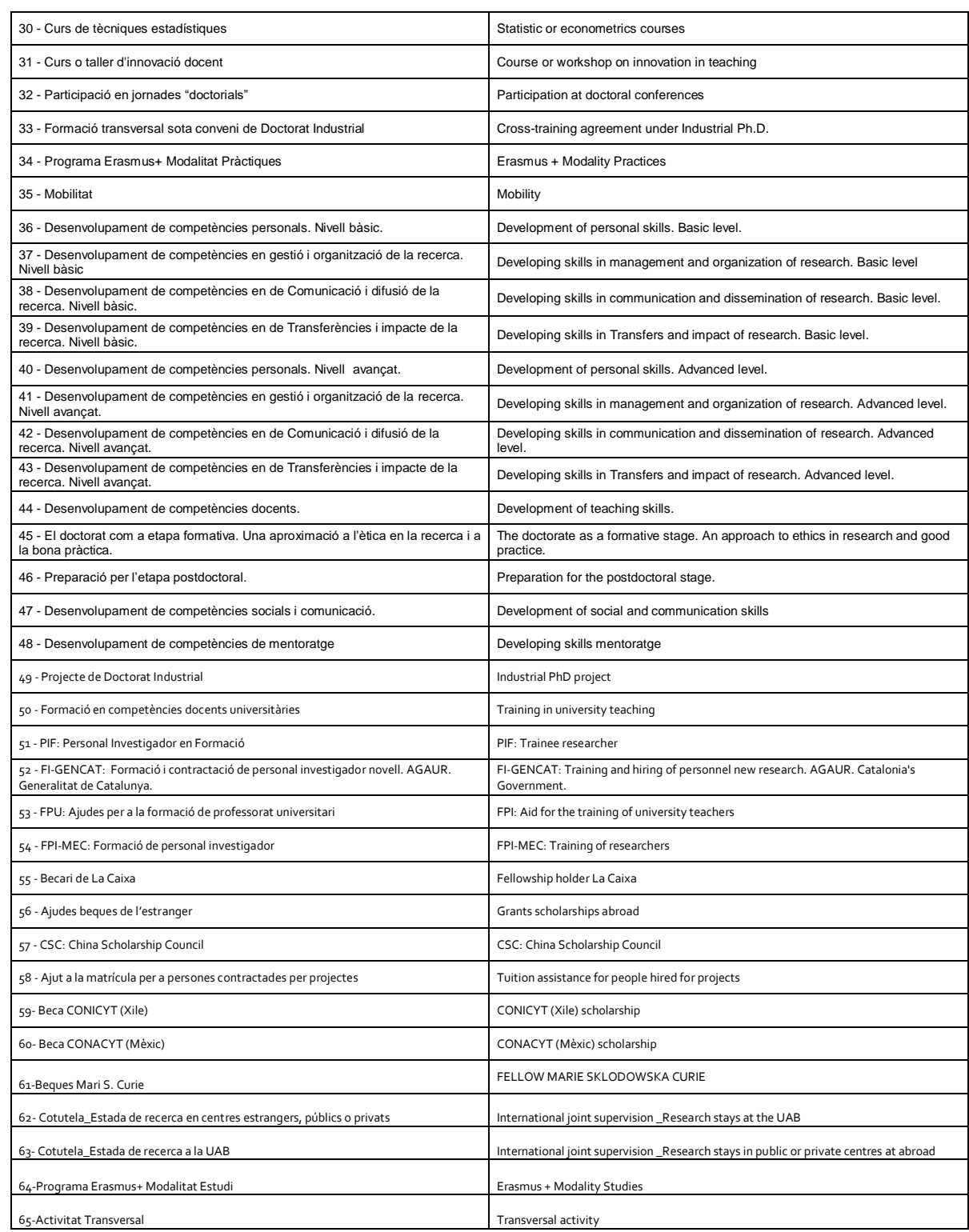

Escola de Doctorat